Hochschule Aalen

# Zugriff W-LAN Hochschule-Aalen für Android-Geräte

Anleitung für Android 13

Ragala, Sascha Januar 2024

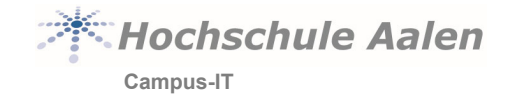

# **Vorwort**

Diese Anleitung soll Ihnen Hilfestellung geben, damit Sie Ihr Android Gerät sicher mit dem Hochschulnetz verbinden können.Sie richtet sich hauptsächlich an

- Studierende
- Mitarbeiter
- Professoren u. Lehrbeauftragte

Bitte beachten Sie, dass sich diese Anleitung auf die Android-Version 13 bezieht. Wir geben keine Garantie, dass es bei anderen Android-Versionen ebenfalls funktioniert.

Sie handeln in Eigenverantwortung. Die Hochschule Aalen übernimmt in keiner Weise Verantwortung in Bezug auf Fehlkonfigurationen.

Gerne können Sie sich bei weiteren Fragen an uns wenden. Nutzen Sie dazu unseren Helpdesk **helpdesk@hs-aalen.de**

#### **Januar 2024:**

Wir haben die Zugriffe auf unser W-LAN vereinfacht und sicherer gestaltet. Eine bereits bestehende Verbindung muss eventuell gelöscht und neu hinzugefügt werden.

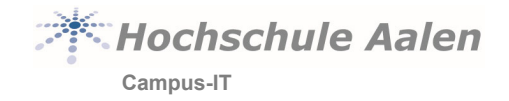

# **Inhaltsverzeichnis**

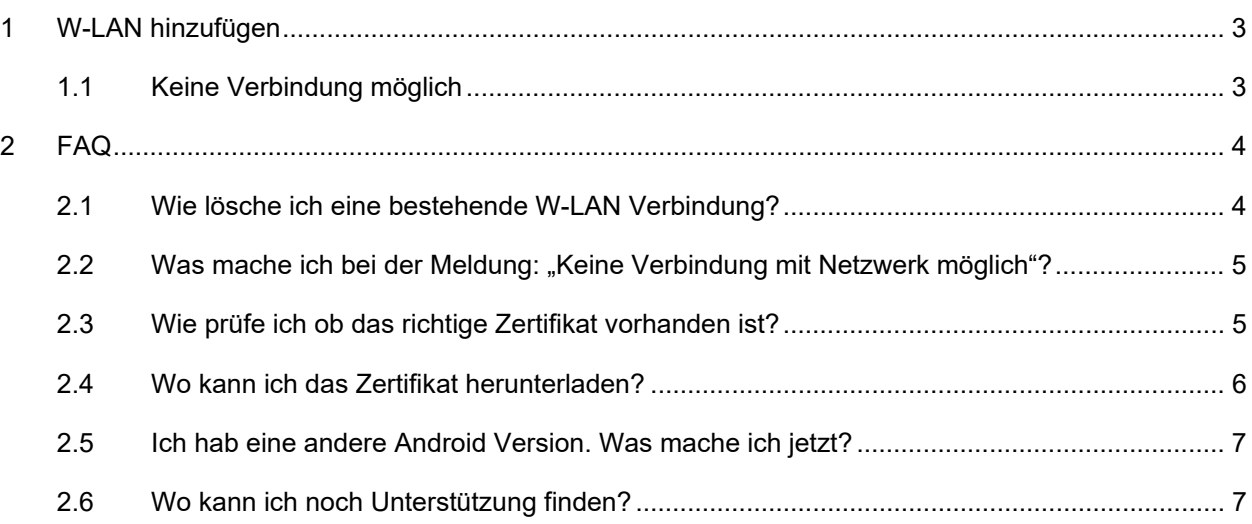

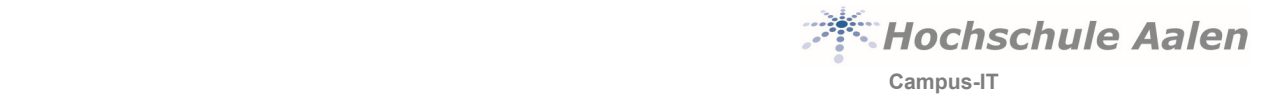

### **1 W-LAN hinzufügen**

Öffnen Sie Ihre W-LAN Einstellungen. Tippen Sie auf **Hochschule-Aalen**. Machen Sie folgende Eingaben:

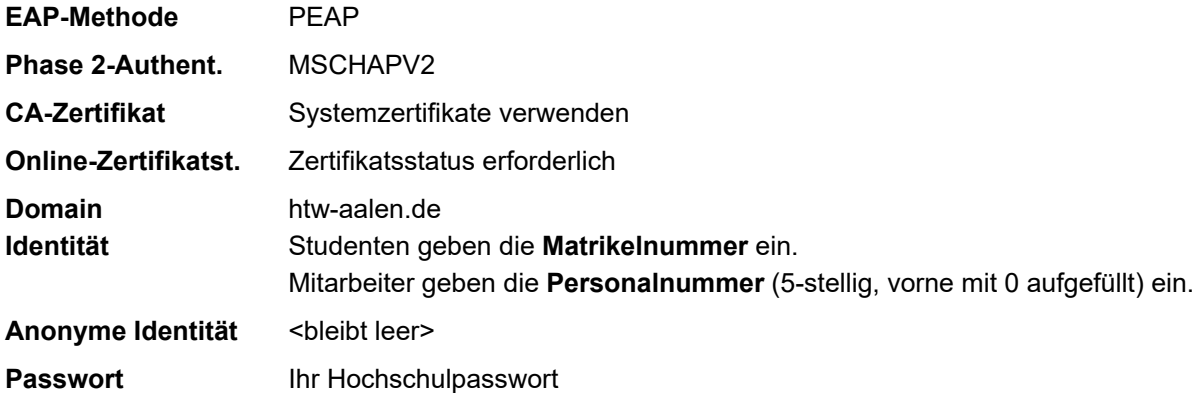

Tippen Sie auf **Verbinden** und Sie werden mit dem Hochschulnetz verbunden.

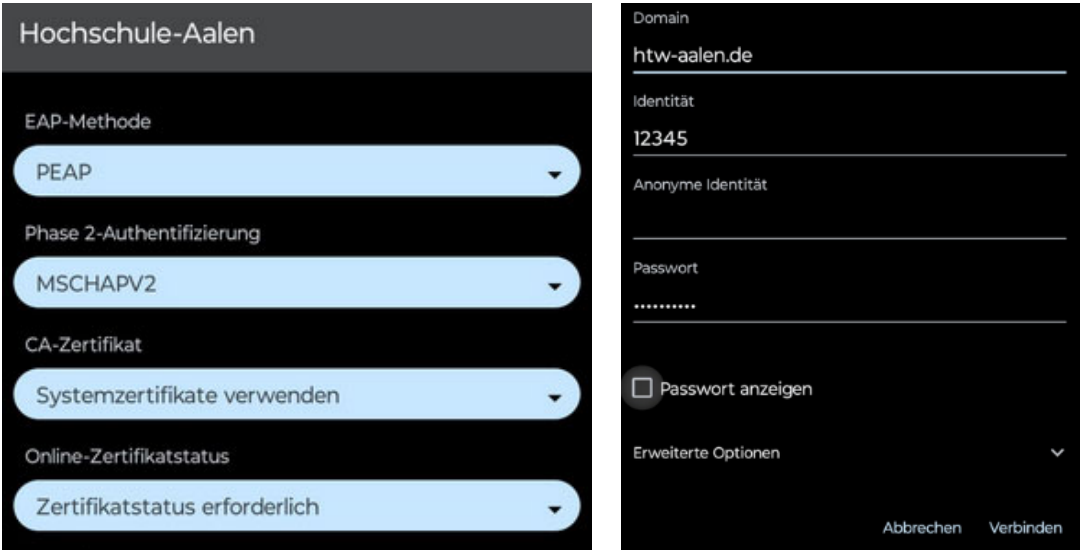

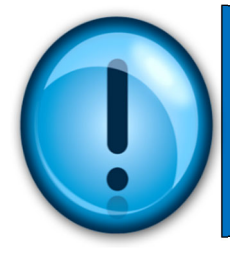

## HINWEIS:

Einstellungen ebenfalls geändert werden.

#### **1.1 Keine Verbindung möglich**

Kontrollieren Sie die Konfiguration und prüfen Sie vor allem das Passwort. Sollten Sie einen Tippfehler bemerken, korrigieren Sie diesen, deaktivieren Sie das W-LAN und warten Sie mindestens 30 Minuten bevor Sie es nochmal versuchen.

Wenn kein Tippfehler vorhanden ist, starten Sie Ihr Smartphone einmal neu.

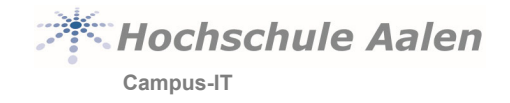

## **2 FAQ**

#### **2.1 Wie lösche ich eine bestehende W-LAN Verbindung?**

Gehen Sie in die W-LAN-Einstellungen. I.d.R. streichen Sie von oben nach unten und bleiben lange mit dem Finger auf dem W-LAN-Symbol. Sie sehen eine Übersicht über die vorhandenen Verbindungen.

 $\mathbf{I}$ 

Löschen Sie alle Einträge die etwas mit der Hochschule (Hochschule-Aalen, HS-Aalen, HS-Gast, Eduroam) zu tun haben und die ein Zahnrad zeigen.

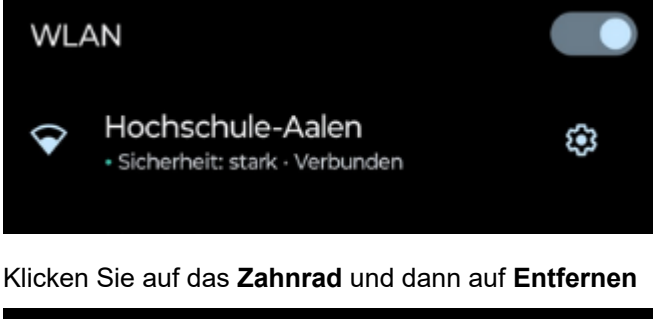

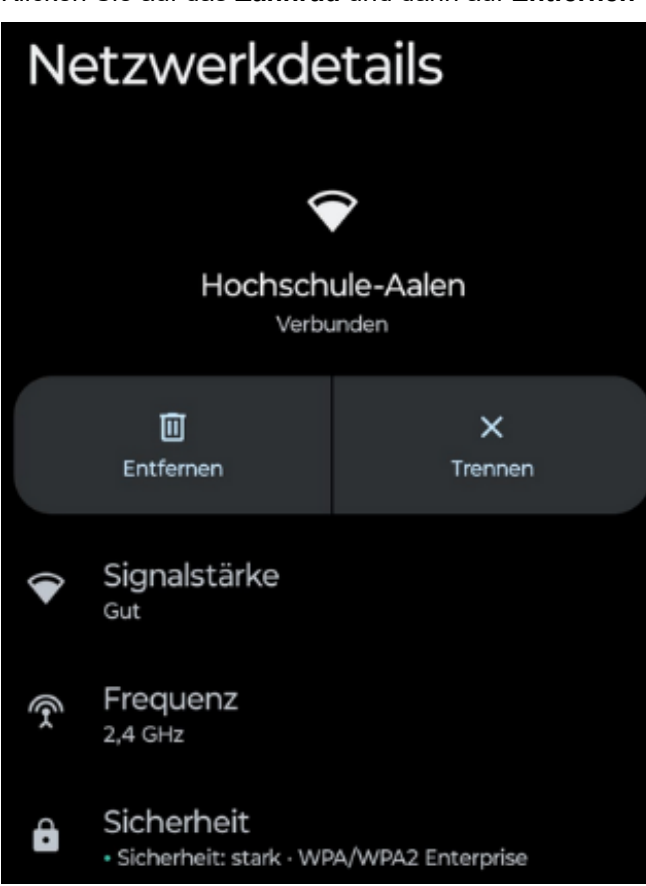

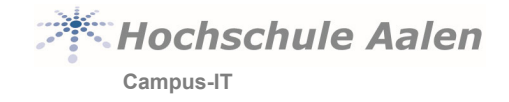

#### 2.2 Was mache ich bei der Meldung: "Keine Verbindung mit Netzwerk möglich"?

Leider gibt es hier keine allgemeingültige Antwort. Die meisten Probleme lassen sich mit folgenden Schritten lösen:

- Prüfen Sie ob das Zertifikat vorhanden ist. Siehe 2.3
- Eingaben kontrollieren
- Passwort kontrollieren und an anderer Stelle (Anmeldung am Pool-Rechner zBsp.) testen
- Smartphone neu Starten
- Anderen AccessPoint wählen Das W-LAN der Hochschule Aalen sollte überall auf dem Campus (innerhalb von Gebäuden) verfügbar sein. Es kann sein, dass manche Standorte weniger gut das Signal empfangen. Wechseln Sie Ihren Standort. Die Accesspoints sind weiße, quadratische Kästen die in der Regel an der Decke angebracht sind.
- Anmeldedaten an einem anderen mobilen Gerät (Tablet) probieren

#### **2.3 Wie prüfe ich ob das richtige Zertifikat vorhanden ist?**

Gehen Sie in die **Einstellungen** – **Sicherheit & Datenschutz**

Unter **Weitere Einstellungen** finden Sie den Punkt **Weitere Sicherheitseinstellungen**

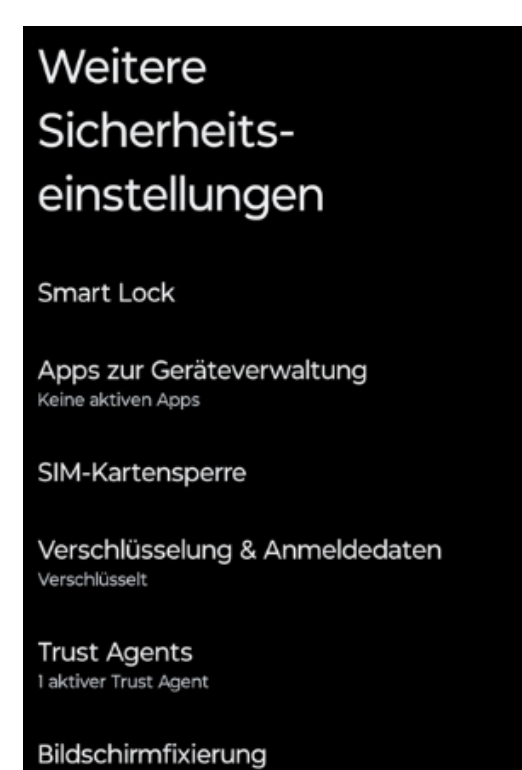

Klicken Sie hier auf **Verschlüsselung & Anmeldedaten** und dann auf **Vertraunsw. Anmeldedaten** 

Dokumentname: android\_13\_wlan.docx Seite 5 von 7 Letzte Änderung: Donnerstag, 25. Januar 2024

Aus

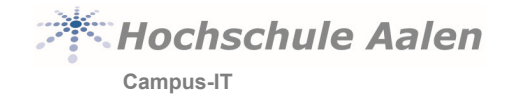

Sie sehen alle installierten Systemzertifikate. Scrollen Sie runter zum Eintrag **The USERTRUST Network**

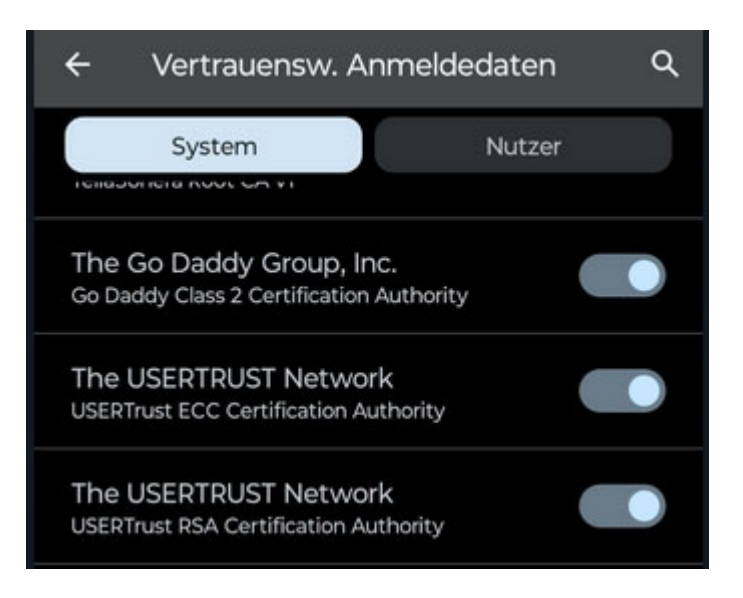

Das Zertifikat mit dem Namen **USERTrust RSA Certification Authority** muss vorhanden sein. Wenn nicht fahren Sie mit Punkt 2.4 fort.

#### **2.4 Wo kann ich das Zertifikat herunterladen?**

Scannen Sie folgenden QR-Code mit der Kamera-App Ihres Smartphones und laden Sie sich das Zertifikat von unserer Zertifizierungsstelle herunter.

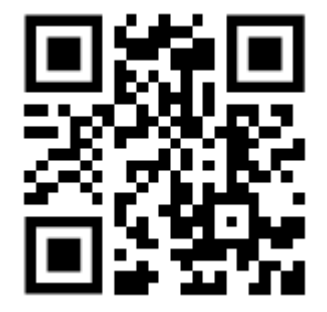

Alternativ geben Sie in Ihrem Browser folgende URL ein: https://crt.sh/?d=1199354

Der Name der Datei lautet **1199354.crt.cer**

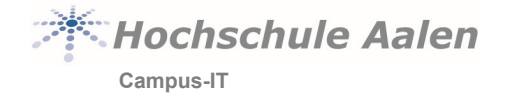

#### **2.4.1 Zertifikat installieren**

Sollte die Abfrage für das Abspeichern des Zertifikats nicht erfolgen gehen Sie zu

**Einstellungen** – **Sicherheit & Datenschutz -** 

**Weitere Einstellungen** - **Weitere Sicherheitseinstellungen –** 

**Verschlüsselung & Anmeldedaten - Ein Zertifikate installieren – CA-Zertifikat.** 

Sie werden gefragt ob Sie sicher sind ein CA-Zertifikat zu installieren.

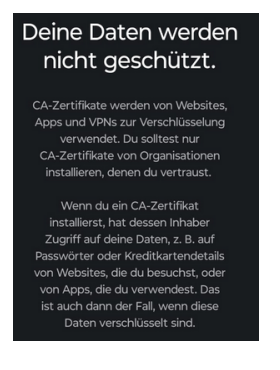

Wenn Sie **Trotzdem installieren** wählen, können Sie nach dem Zertifikat aus 2.4 suchen. Normalerweise befindet es sich im Download Ordner.

#### **2.5 Ich hab eine andere Android Version. Was mache ich jetzt?**

#### **2.5.1 Älter 13.0**

In der Regel funktioniert das W-LAN mit allen Androidgeräten. Bei sehr alten Versionen (< 5.0) kann es allerdings zu Problemen kommen. Aus Sicherheitsgründen können wir Ihnen hier leider keine Alternative anbieten.

#### **2.5.2 Neuer 13.0**

Wir versuchen technisch immer auf dem neuesten Stand zu bleiben, können aber nicht bei jeder neuen Version diese bei uns testen. Wir sind hier auf unsere privaten Geräte bzw. auf Diensthandys angewiesen, wenn diese neu beschafft werden.

In der Regel ändern sich bei neueren Versionen nur die Begrifflichkeiten und eventuell das Funktionen woanders zu finden sind. Sie können sich bei Problemen gerne an uns wenden.

#### **2.6 Wo kann ich noch Unterstützung finden?**

Schreiben Sie uns möglichst ausführlich was das Problem ist per E-Mail an: helpdesk@hs-aalen.de